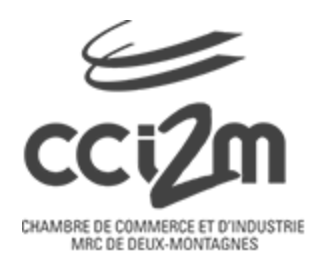

# **Guide d'utilisation de YAPLA par la CCI2M**

### **Contenu du guide**

Choisir son mot de passe pour la première [connexion](#page-1-0) Se connecter à la [plateforme](#page-2-0) des membres de la CCI2M [Consulter](#page-3-0) son profil et son espace membre Mettre à jour son profil (ex: sa [photo\)](#page-3-1) Mettre à jour son [organisation](#page-3-2) (ex: Logo) [Renouveler](#page-4-0) son adhésion [Consulter](#page-4-1) ses factures Le répertoire des activités [\(événements\)](#page-4-2) S'inscrire à une activité (non [connecté\)](#page-5-0) S'inscrire à une activité [\(connecté\)](#page-5-1) [Consulter](#page-6-0) ses activités Annuler son [inscription](#page-7-0) Le répertoire des membres et [organisations](#page-7-1)

### <span id="page-1-0"></span>**Choisir son mot de passe pour la première connexion**

Votre compte et votre adhésion ont été importés du vieux système vers la nouvelle plateforme. Afin de pouvoir commencer à utiliser celle-ci, il faut créer votre tout nouveau mot de passe.

Vous avez reçu un courriel (vérifier vos spams) vous invitant à vous connecter au nouveau portail des membres, en incluant la procédure pour ce faire.

Si vous ne retrouvez pas le courriel, vous pouvez toujours suivre ce lien suivant pour faire une réinitialisation de votre mot de passe : <https://acces.chambrecommerce.com/fr/devenir-membre/forgetpassword>

Simplement indiquer le courriel relié à votre fiche de membre et un courriel vous sera envoyé pour suivre le reste de la procédure.

Sinon, vous pouvez toujours cliquer sur le lien **"Mot de passe oublié"** sur l'écran de connexion de la plateforme:

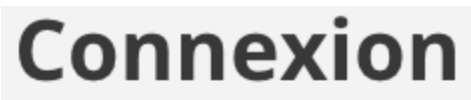

Courriel

Mot de passe

Mot de passe oublié

### <span id="page-2-0"></span>**Se connecter à la plateforme des membres de la CCI2M**

1. Pour se connecter à la plateforme des membres, il suffit de se rendre sur le [site](https://acces.chambrecommerce.com/fr/) de la [plateforme](https://acces.chambrecommerce.com/fr/) ou d'utiliser les nombreux raccourcis sur le menu du site [principal](https://chambrecommerce.com) de la [CCI2M](https://chambrecommerce.com)

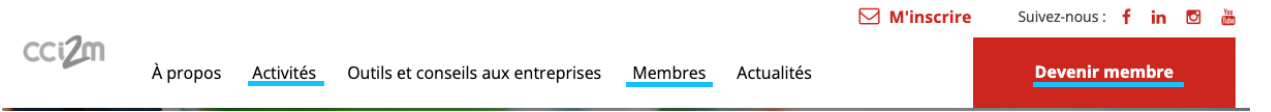

- 2. Cliquer sur un des boutons gris **"Connexion"**
- 3. Entrer votre courriel et votre mot de passe, vous serez ensuite redirigé vers votre **"Espace membre"**. *\*en cas d'oubli du mot de passe, cliquer sur le lien "Mot de passe oublié"*

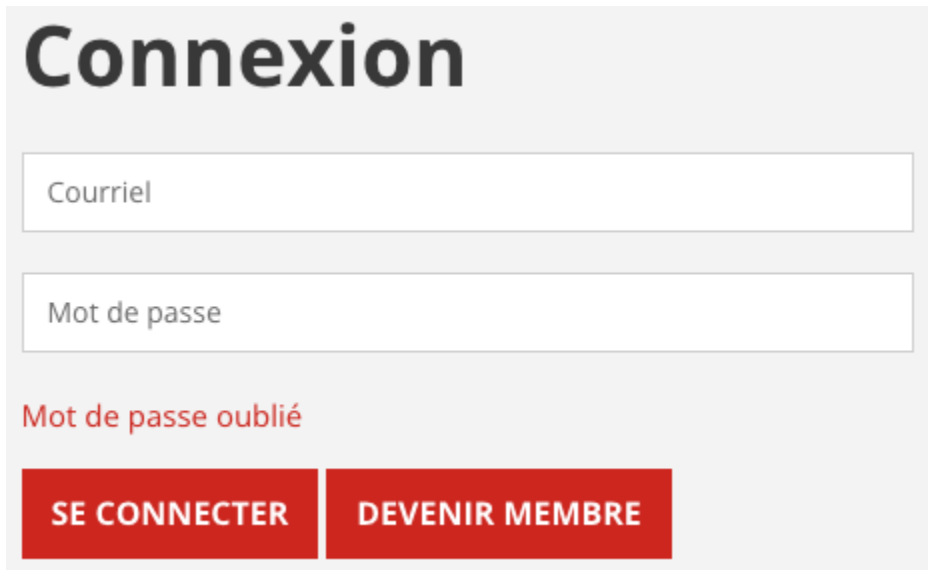

### <span id="page-3-0"></span>**Consulter son profil et son espace membre**

Votre profil se retrouve maintenant dans la section **"Espace membre".** Voici ce que vous pouvez retrouver dans votre espace:

- **Mon profil:** Vous pouvez modifier vos informations publiques et privées
- **Modifier mon mot de passe:** En confirmant votre mot de passe actuel, vous pouvez ensuite le modifier pour en attribuer un nouveau
- **Mes adhésions:** Vous pouvez consulter votre historique de vos adhésions et aussi la renouveler
- **Mes transactions:** Vous pouvez consulter l'historique de vos transactions (adhésions, activités…)
- **Mes documents:** À l'aide du bouton **"Télécharger"**, vous pouvez consulter vos factures
- **Mon organisation:** Vous pouvez modifier les informations de votre entreprise et gérer vos délégués (si applicable)
- **Mes événements:** Vous pouvez consulter les événements auxquels vous avez participé et auxquels vous êtes inscrits
- **Déconnexion:** Cliquer sur ce bouton pour vous permettre de vous déconnecter de façon sécuritaire

### <span id="page-3-1"></span>**Mettre à jour sa photo**

- 1. Connectez-vous à votre espace [membre](https://acces.chambrecommerce.com/fr/devenir-membre/myprofil)
- 2. Cliquer sur l'onglet **"Mon profil"**
- 3. Dans la section **"Informations publiques du membre"**, dans le champ **"Photo du membre"**, cliquer sur **"Choisir un fichier/Choose file"** pour téléverser votre photo.
- 4. Cliquer sur **"Enregistrer"** dans le bas du formulaire.

### <span id="page-3-2"></span>**Mettre à jour son logo d'entreprise**

- 1. Connectez-vous à votre espace [membre](https://acces.chambrecommerce.com/fr/devenir-membre/myprofil)
- 2. Cliquer sur l'onglet **"Mon organisation"**
- 3. Cliquer sur le bouton **"Modifier"**
- 4. Dans le champ **"Logo"**, cliquer sur **"Choisir un fichier/Choose file"** pour téléverser votre logo
- 5. Cliquer sur **"Enregistrer"** dans le haut ou le bas du formulaire.

### <span id="page-4-0"></span>**Renouveler son adhésion**

Pour renouveler votre adhésion:

- 1. Connectez-vous à votre espace [membre](https://acces.chambrecommerce.com/fr/devenir-membre/myprofil)
- 2. Cliquer sur l'onglet **"Mes adhésions"**
- 3. Cliquer sur le gros bouton rouge **"Renouveler mon adhésion"**

### **MON ESPACE**

**MON PROFIL** 

MODIFIER MON MOT DE PASSE

MES ADHÉSIONS

## **Mes adhésions**

**RENOUVELER MON ADHÉSION** 

### <span id="page-4-1"></span>**Consulter ses factures**

Pour consulter vos factures:

- 1. Connectez-vous à votre espace [membre](https://acces.chambrecommerce.com/fr/devenir-membre/myprofil)
- 2. Cliquer sur l'onglet **"Mes documents"**
- 3. En cliquant sur **"Télécharger"**, vous pouvez sauvegarder vos factures en PDF

### <span id="page-4-2"></span>**Le répertoire des activités (événements)**

Vous pouvez consulter le répertoire des activités en cliquant sur l'onglet du menu **"[Événements](https://acces.chambrecommerce.com/fr/evenements)"**. Vous pourrez alors consulter la liste des activités à venir. Il est possible de filtrer les catégories des activités en utilisant le menu déroulant **"Catégorie"**.

Lorsqu'une activité vous intéresse, vous pouvez cliquer sur **"Détails"** pour en lire davantage ou vous pouvez cliquer sur le bouton **"M'inscrire"** pour faire votre inscription immédiatement.

En consultant la fiche détaillée de l'activité, vous aurez l'opportunité d'ajouter cette activité à votre calendrier en ligne (Google, Apple, Outlook)

### <span id="page-5-0"></span>**S'inscrire à une activité (non connecté)**

À partir de la liste des [activités](https://acces.chambrecommerce.com/fr/evenements), vous pouvez cliquer sur le bouton **"M'inscrire"**. À partir de la fiche détaillée d'une activité, vous pouvez cliquer sur le bouton **"M'inscrire"** dans le bas de la fiche.

Vous serez ensuite dirigé vers la section **"Identification"** de votre inscription, trois choix vous sont offerts:

- **Je suis membre:** Remplissez votre courriel et mot de passe membre pour vous identifier
- **Mon organisation est membre:** Si votre organisation est membre, indiquez le nom de votre organisation, **si votre organisation accepte les nouveaux membres délégués, vous serez alors redirigés vers un formulaire d'adhésion. Sinon la recherche indiquera "Aucun résultat trouvé pour cette recherche".**
- **Mon organisation n'est pas membre:** Vous serez alors invités à cliquer sur l'un des deux boutons suivants:
	- **Devenir membre:** Vous serez dirigés vers le formulaire d'adhésion
	- **M'inscrire sans devenir membre:** Vous serez dirigés à l'étape suivante pour vous inscrire à l'activité, mais vous ne pourrez pas bénéficier des tarifs avantageux réservés aux membres!
- Ensuite, vous aurez accès à vous inscrire avec un tarif non-membre.

### <span id="page-5-1"></span>**S'inscrire à une activité (connecté)**

À partir de la liste des [activités](https://acces.chambrecommerce.com/fr/evenements), vous pouvez cliquer sur le bouton **"M'inscrire"**. À partir de la fiche détaillée d'une activité, vous pouvez cliquer sur le bouton **"M'inscrire"** dans le bas de la fiche.

Si vous êtes un membre connecté, vous serez dirigé à la section des tarifs. Vous pourrez donc choisir de vous inscrire comme membre et y ajouter des invités:

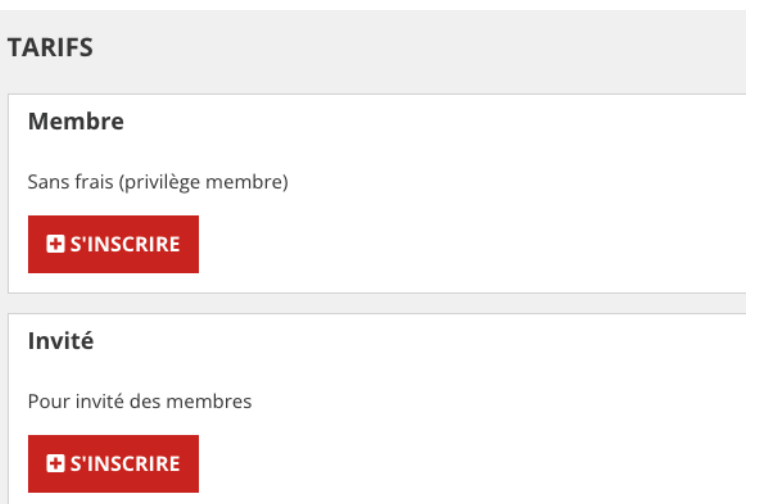

Cliquer sur **"S'inscrire"** dans la section **"Membre"** pour remplir automatiquement le formulaire d'inscription. En cliquant sur **"Enregistrer"**, vous pourrez observer que votre nom se retrouve dans un tableau d'inscription

Pour ajouter des invités (la facture vous sera envoyée), cliquer sur **"S'inscrire"** dans la section **"Invité"**.

#### <span id="page-6-0"></span>**Consulter ses activités**

Suite à votre inscription à une activité, vous pouvez consulter vos inscriptions dans votre **"Espace [membre"](https://acces.chambrecommerce.com/fr/devenir-membre/myevents)** dans l'onglet **"Mes événements"**.

### **Mes inscriptions**

Retrouvez et gérez vos inscriptions à des événements récents et à venir.

1 décembre 2023 MODÈLE - Gabarit

 $2222$ 

Validée

#### <span id="page-7-0"></span>**Annuler son inscription**

Dans votre **"Espace [membre](https://acces.chambrecommerce.com/fr/devenir-membre/myevents)"** dans l'onglet **"Mes événements"**, vous pouvez consulter la liste de vos inscriptions. Pour annuler son inscription:

- 1. Cliquer sur la case de l'activité.
- 2. Dans la nouvelle fenêtre, cliquer sur le bouton **"Voir le détail"**.
- 3. Sur la nouvelle page détaillée de votre inscription, cliquer sur **"Voir le détail"** se situant à droite de votre nom.
- 4. Cliquer sur le bouton **"Annuler mon inscription"**.
- 5. Sur la nouvelle fenêtre, cliquer sur **"Oui"** pour annuler votre inscription.

### <span id="page-7-1"></span>**Le répertoire des membres et organisations**

Vous pouvez consulter le répertoire des membres sur la plateforme en cliquant sur l'onglet **"[Répertoire](https://acces.chambrecommerce.com/fr/repertoire-des-membres) des membres".**

Dans le répertoire, vous pouvez filtrer la liste pour uniquement voir les fiches des **Organisations** ou des **Membres**, en cliquant sur leur onglet respectif.

Un champ de recherche est aussi à votre disposition dans lequel vous pouvez rechercher une entreprise, un nom, prénom, secteur d'activité.

En cliquant sur le lien **"Recherche avancée"** vous pouvez filtrer les fiches par secteur d'activité principal.